## **MFA Setup Instructions**

- 1. Open the Workday app on your computer or download to your phone.
	- a. htps://www.myworkday.com/hshs
- 2. Choose "All Others".

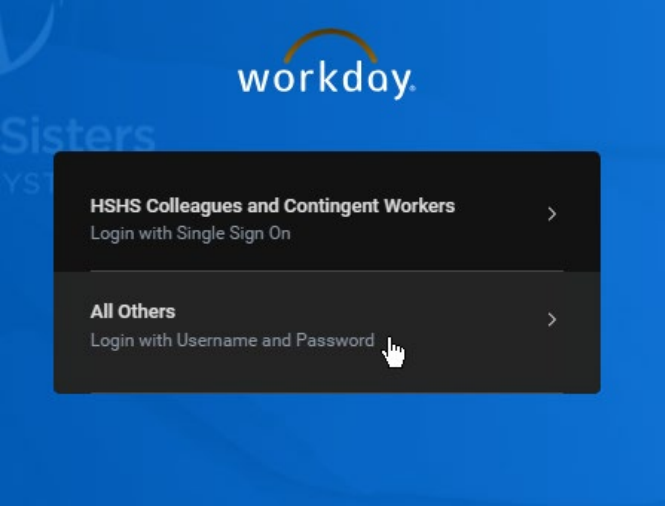

3. Enter Employee ID and Password:

**Username:** Your 6-digit colleague ID number

**Password:** First 3 characters of your last name (first character capitalized) followed by your full birthdate (mmddyyyy) and an exclamation point (example: Han07021987!)

o If you experience login difficulties and need assistance, please contact the HSHS HR Service Center at 1-855-394-4747.

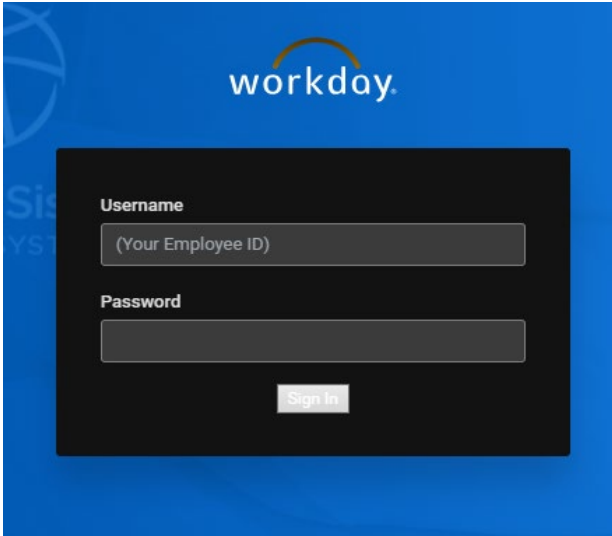

4. Choose the option for authentication which works best for you (See setup instructions below)

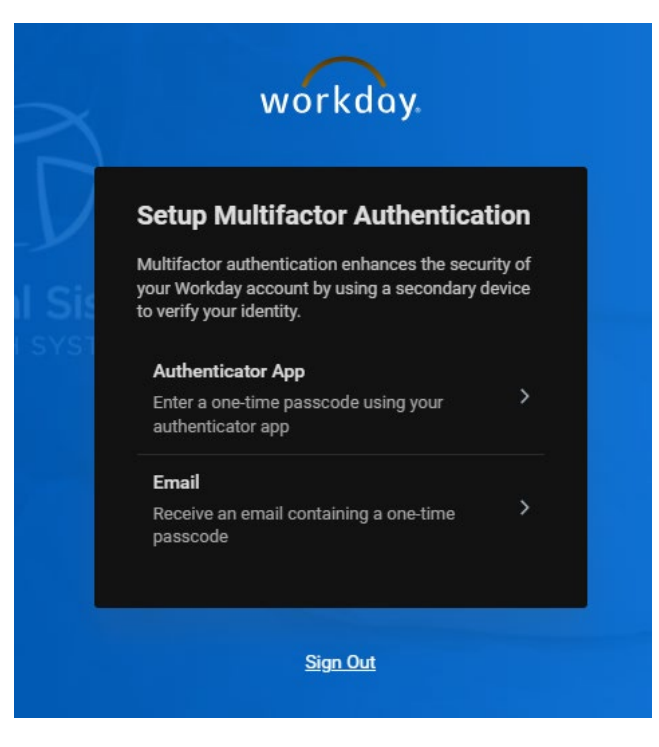

## **Option 1: Using a computer - Download Microsoft Authenticator App to your phone prior to scanning QR Code**

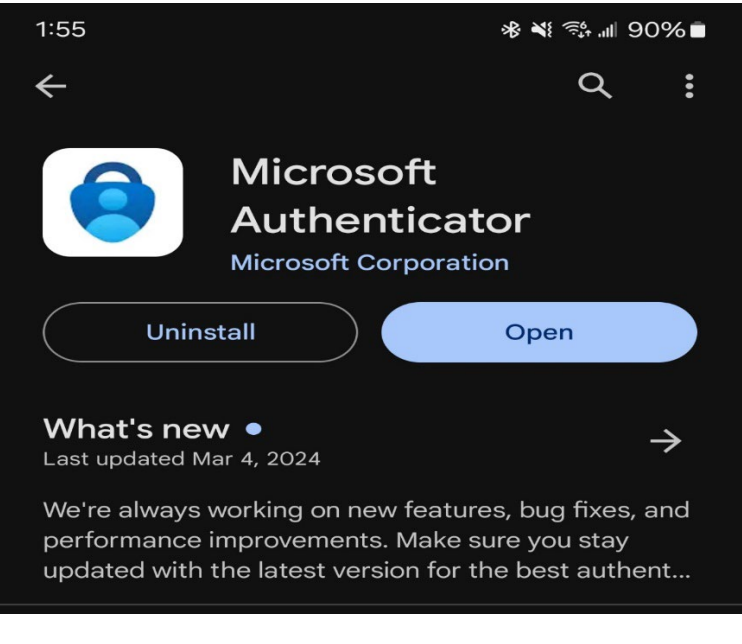

- 5. Install Microsoft Authenticator Application on your phone.
- 6. Once in the app, click the + symbol to add an account.
- 7. Choose Work or School Account.
- 8. Click "Scan a QR Code".

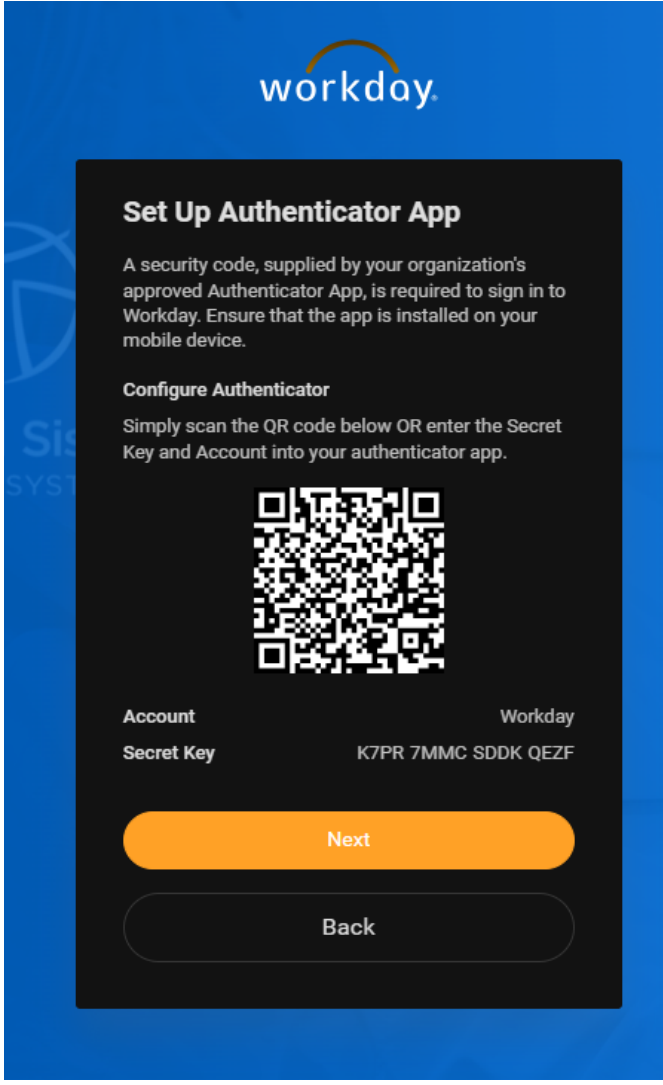

- 9. Scan the QR Code showing on your computer screen.
- 10. Click Done.
- 11. Click the newly created Workday account in the Microsoft Authenticator App (You will see the 6-digit code provided).
- 12. Click Next.
- 13. Enter 6-digit code supplied by the Microsoft Authenticator App.

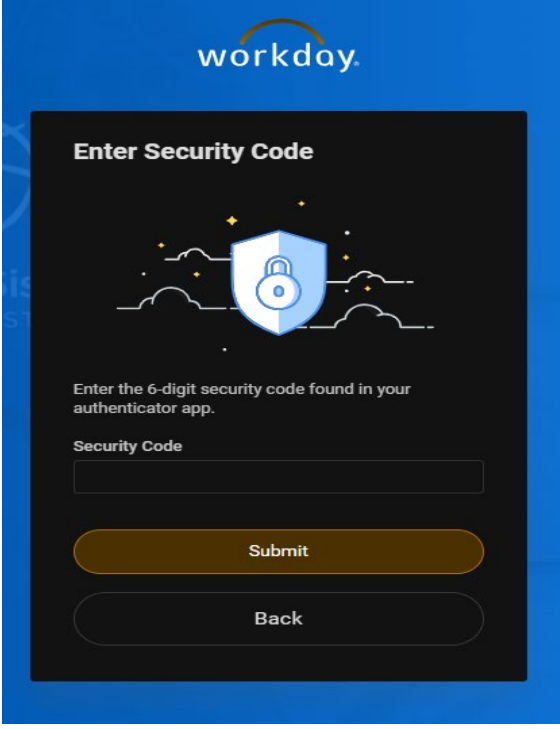

- 14. Click Submit.
- 15. You will now be able to access Workday. Please see "View/Accept Severance Agreement" below.

## **Option 2 – Using computer or cell phone - Email Multifactor Authentication Setup**

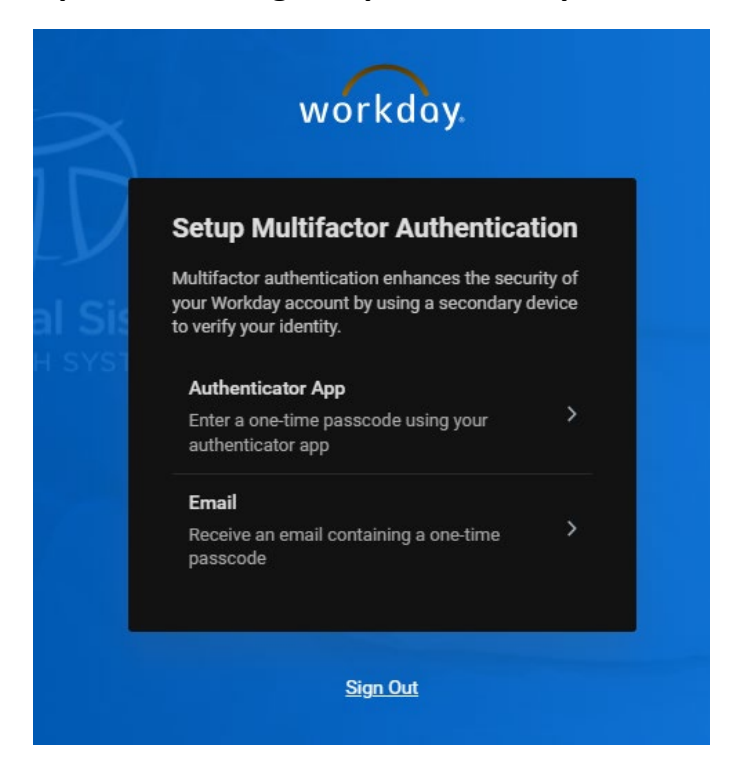

**1. Verify it's your home email address.**

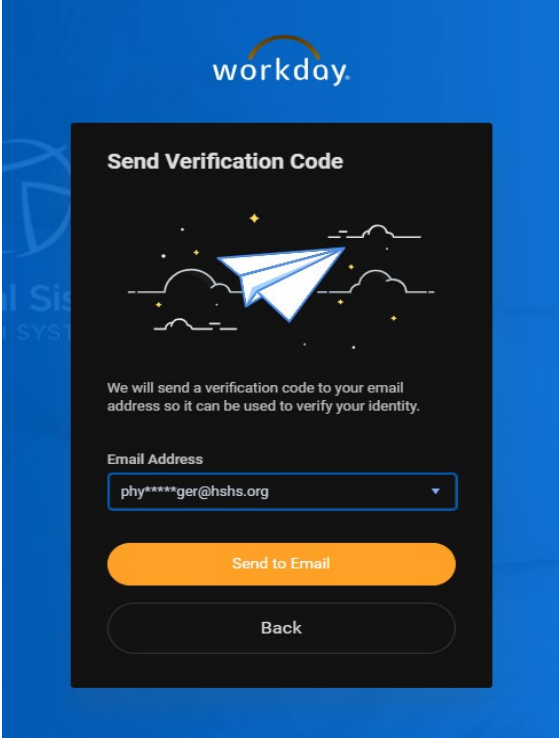

2. Click "Send to Email".

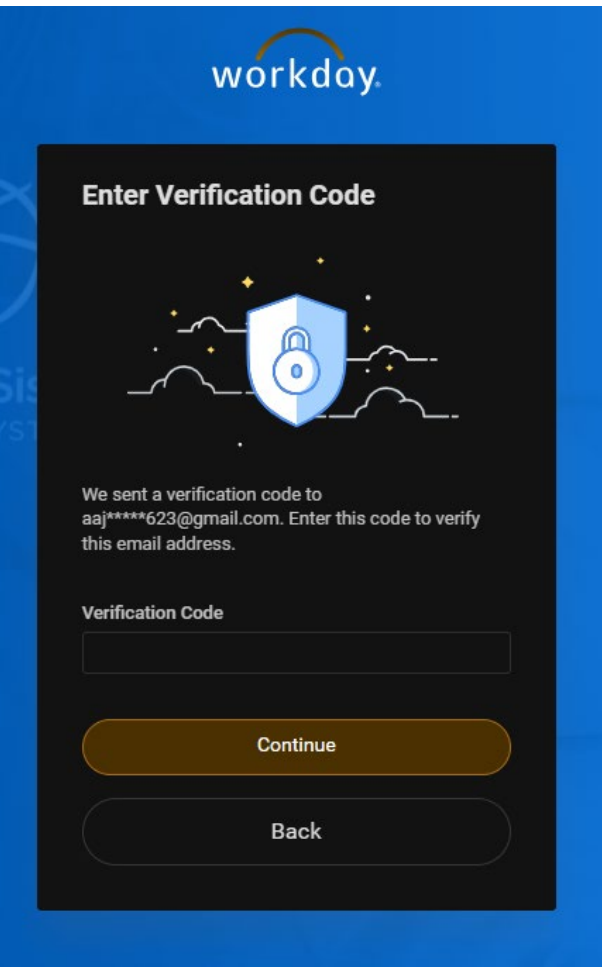

3. Enter 6-digit code supplied by the email in the Verification Code field.

You will now be able to access Workday. Please see "View/Accept Severance Agreement" below.

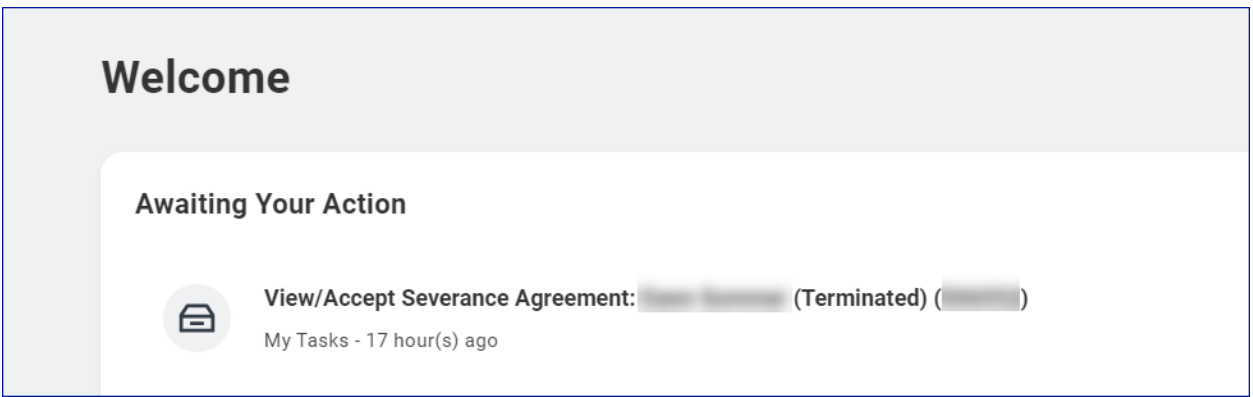

Please click on "I agree" if you wish to accept the severance agreement, and then click "Submit".

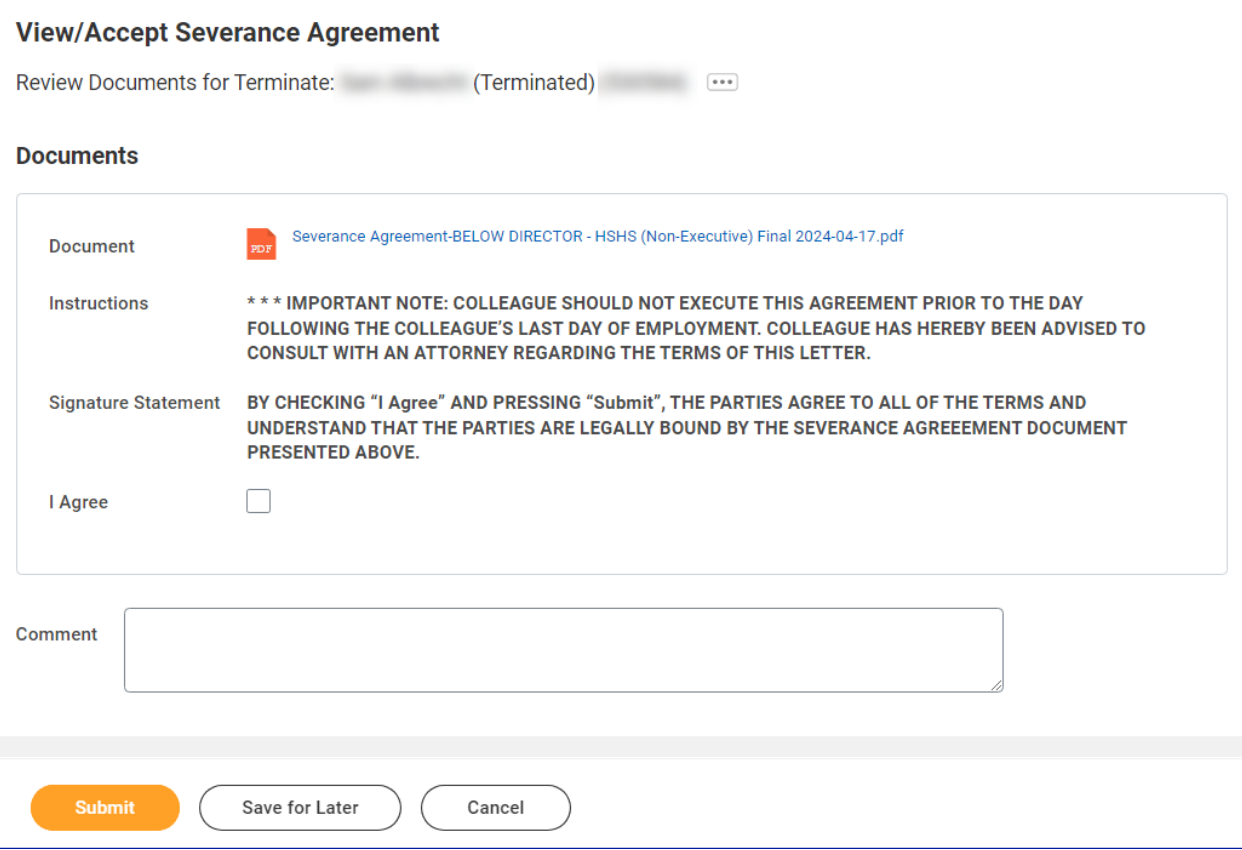